# <span id="page-0-0"></span>*Software op uw Sony notebook*

 $\rightarrow$ 

### **PCG-R600HEK**

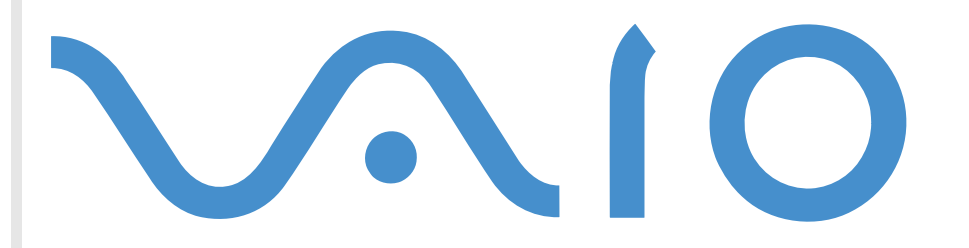

# <span id="page-1-0"></span>*Lees dit eerst*

### *Opmerking*

Dit product bevat zowel software waarop Sony een gebruiksrecht verleent als software waarop een gebruiksrecht wordt verleend door derden. Het gebruik van deze software is onderworpen aan de algemene voorwaarden van de gebruiksrechtovereenkomsten die zijn ingesloten bij dit product. De specificaties van de software kunnen zonder voorafgaande kennisgeving worden gewijzigd en stemmen niet noodzakelijk overeen met de huidige versies die in de handel verkrijgbaar zijn. Mogelijk moet extra worden betaald voor updates van en toevoegingen aan de software. Mogelijk worden kosten aangerekend en worden creditcard-gegevens gevraagd voor abonnementen op online services. Mogelijk zijn voor financiële diensten voorafgaande regelingen met deelnemende financiële instellingen vereist.

*1*

 $\blacktriangleright$ 

 $\lhd$ 

© 2001 Sony Corporation. Alle rechten voorbehouden.

Het is verboden deze software of de bijbehorende documentatie geheel of gedeeltelijk te verveelvoudigen.

### *Gebruiksrechtovereenkomst voor de eindgebruiker*

Deze gebruiksrechtovereenkomst voor de eindgebruiker is een rechtsgeldige overeenkomst tussen u en Sony Corporation (hierna **Sony** genoemd), een vennootschap naar Japans recht en de fabrikant van uw **Sony**-computersysteem (de **SONY-HARDWARE**). Lees deze gebruiksrechtovereenkomst aandachtig vóór u de software die samen met deze gebruiksrechtovereenkomst wordt verdeeld (de **SONY-SOFTWARE**), installeert of gebruikt. Door de SONY-SOFTWARE te installeren of te gebruiken, stemt u ermee in aan de bepalingen van deze gebruiksrechtovereenkomst gebonden te zijn. U mag de SONY-SOFTWARE alleen gebruiken in combinatie met de SONY-HARDWARE. SONY-SOFTWARE wordt niet verkocht, maar er wordt een gebruiksrecht op verleend.

Niettegenstaande het voorgaande valt de software die wordt verdeeld samen met een afzonderlijke gebruiksrechtovereenkomst voor de eindgebruiker (de **gebruiksrechtovereenkomst van derden**), met inbegrip van maar niet beperkt tot het Windows® besturingssysteem van Microsoft Corporation, onder de gebruiksrechtovereenkomst van derden.

Als u niet akkoord gaat met de bepalingen van deze gebruiksrechtovereenkomst, moet u de SONY-SOFTWARE samen met de SONY-HARDWARE terugbrengen naar de plaats waar u ze hebt gekocht.

<span id="page-2-0"></span>**1. Gebruiksrechtovereenkomst.** Sony verleent u een gebruiksrecht op deze SONY-SOFTWARE en de bijbehorende documentatie. Deze gebruiksrechtovereenkomst laat u toe de SONY-SOFTWARE te gebruiken voor persoonlijke doeleinden op één SONY-computer die niet is opgesteld in een netwerk, en slechts één machinaal leesbare kopie van de SONY-SOFTWARE te maken die uitsluitend bedoeld is als reservekopie.

**2. Beperkingen.** De SONY-SOFTWARE bevat auteursrechtelijk beschermd en ander gedeponeerd of gepatenteerd materiaal. Om dit materieel te beschermen, mag u de SONY-SOFTWARE noch geheel noch gedeeltelijk decompileren, terugwerkend ontsleutelen (reverse engineering) of disassembleren, behalve zoals toegestaan op grond van toepasselijk recht. U mag de SONY-SOFTWARE en de kopie ervan niet verkopen of verhuren aan derden, behalve als u de SONY-SOFTWARE samen met de SONY-HARDWARE overdraagt aan een derde die vooraf instemt om gebonden te zijn door de algemene voorwaarden van deze gebruiksrechtovereenkomst.

**3. Beperkte garantie.** Sony garandeert dat de media waarop de SONY-SOFTWARE is vastgelegd vrij zijn van materiële gebreken gedurende negentig (90) dagen te rekenen vanaf de datum van aankoop zoals blijkt uit een kopie van het betalingsbewijs. Tijdens de van toepassing zijnde garantieperiode vervangt Sony kosteloos voornoemde media die gebreken blijken te vertonen, op voorwaarde dat ze in een behoorlijke verpakking samen met uw naam, uw adres en een bewijs van de aankoopdatum worden geretourneerd naar de plaats waar u ze hebt gekocht. Sony vervangt echter geen media die per ongeluk of als gevolg van misbruik of verkeerde toepassing werden beschadigd. De bovenstaande beperkte garantie vervangt alle andere expliciete of impliciete, al dan niet wettelijk voorgeschreven toezeggingen, voorwaarden en garanties. Sony wijst uitdrukkelijk alle andere garanties en voorwaarden van de hand, inclusief maar niet beperkt tot de impliciete garanties en/of voorwaarden van tevredenstellende kwaliteit en geschiktheid voor een bepaald doel. De bepalingen van deze beperkte garantie hebben geen invloed op of doen geen afbreuk aan uw wettelijke rechten als eindverbruiker, en houden geen beperking of uitsluiting van de aansprakelijkheid in voor overlijden of lichamelijk letsel veroorzaakt door de nalatigheid van Sony.

**4. Beëindiging.** Deze gebruiksrechtovereenkomst is van kracht tot op het moment dat ze wordt beëindigd. U mag deze gebruiksrechtovereenkomst op elk moment beëindigen door de SONY-SOFTWARE, de bijbehorende documentatie en alle kopieën ervan te vernietigen. Deze gebruiksrechtovereenkomst vervalt onmiddellijk, zonder voorafgaande kennisgeving door Sony, als u een bepaling van deze overeenkomst niet naleeft. Zodra deze overeenkomst wordt beëindigd, moet u de SONY-SOFTWARE, de bijbehorende documentatie en alle kopieën ervan vernietigen.

**5. Toepasselijk recht.** Deze gebruiksrechtovereenkomst wordt beheerst door en geïnterpreteerd in overeenstemming met de Japanse wetgeving.

Als u vragen hebt met betrekking tot deze gebruiksrechtovereenkomst of de beperkte garantie, neemt u contact op met VAIO-Link (zie de Online Service Gids voor contactinformatie).

*2*

 $\blacktriangleright$ 

<span id="page-3-0"></span>Als Energy Star-partner heeft Sony bepaald dat dit product de Energy Star-richtlijnen voor een zuinig energieverbruik vervult. Het **International Energy Star Office Equipment Program** is een internationaal programma dat energiebesparing bij het gebruik van computers en kantoorapparatuur bevordert. Het programma steunt de ontwikkeling en verkoop van producten die voorzien zijn van functies om het energieverbruik effectief te reduceren. Het is een open systeem waaraan handelaars vrijwillig kunnen deelnemen. Het programma richt zich op kantoorapparatuur, zoals computers, beeldschermen, printers, faxapparaten en kopieermachines. De standaarden en logo's van het programma zijn dezelfde voor alle deelnemende landen.

Energy Star is een Amerikaans handelsmerk.

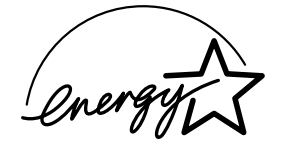

Sony, DVgate, i.LINK™, PictureGear, Memory Stick™ en het Memory Stick™-logo, VAIO en het VAIO-logo zijn handelsmerken van Sony Corporation. Windows en het Windows 2000-logo zijn gedeponeerde handelsmerken van Microsoft Corporation.

Alle andere handelsmerken zijn handelsmerken van hun respectieve eigenaars.

De specificaties kunnen zonder voorafgaande kennisgeving worden gewijzigd.

 $\blacktriangleright$ 

# <span id="page-4-0"></span>*Info over de software op uw notebook*

### *Sony-software*

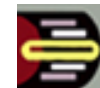

### *Center Jog Control*

#### *Sony Electronics*

Met de toepassing Center Jog Control (VAIO Action Setup) kunt u de Center Jog Control van uw notebook configureren. In deze toepassing kunt u de toepassingen van Sony (of andere toepassingen) selecteren die moeten worden gestuurd door de Center Jog Control. U kunt de Center Jog Control zo configureren dat een toepassing wordt gestart, een inbelverbinding tot stand wordt gebracht of een e-mailbericht wordt geopend als u de Center Jog Control draait of indrukt. Tot slot kunt u met de toepassing Center Jog Control uw i.LINK™-verbindingen configureren en een timer instellen die een toepassing start als u ze selecteert.

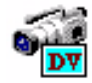

### *DVgate*

#### *Sony Electronics*

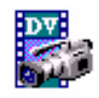

DVgate bestaat uit drie complementaire toepassingen: DVgate Motion, DVgate Still en DVgate Assemble. Met deze video-opnametoepassing, die speciaal werd ontworpen voor digitale films van hoge kwaliteit, kunt u met een digitale videocamera gemaakte opnames bewerken Als u uw camera via i.LINKTM aansluit op uw notebook, kunt u de geselecteerde beeldfragmenten weergeven op het scherm, knippen en monteren, en de sequenties opslaan in de AVI- of MPEG 1-indeling. Als u een DV-apparaat aansluit op de i.LINK<sup>TM</sup>-connector, kunt u de opgenomen beelden overzetten op de harde schijf. DVgate Still geeft digitale-videobeelden weer die afkomstig zijn van een digitale videorecorder of een digitale videocamera en neemt ze als stilstaande beelden op uw notebook op.

*4*

 $\blacktriangleright$ 

### <span id="page-5-0"></span>*Memory Stick Formatter*

#### *Sony Electronics*

Memory Stick Formatter is een speciaal programma voor het formatteren van Memory Sticks. Gebruik dit programma telkens als u een Memory Stick opnieuw wilt formatteren. Bovendien kunt u met dit programma Memory Sticks die niet kunnen worden geïdentificeerd door Windows (opnieuw) formatteren. Memory Stick Formatter ondersteunt Memory Sticks met de volgende opslagcapaciteit: 4MB, 8MB, 16MB, 32MB en 64MB.

Als u een Memory Stick formatteert met deze software, gaan alle gegevens op de Memory Stick verloren. Indien nodig maakt u een reservekopie van de gegevens vóór u de Memory Stick formatteert.

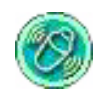

### *MovieShaker*

#### *Sony Electronics*

MovieShaker® maakt persoonlijke films - inclusief overgangen, speciale effecten, achtergrondmuziek en tekst. U importeert gewoon uw clips, kiest de gewenste toon en MovieShaker® doet de rest. U kunt ook zelf het roer in handen nemen en uw eigen film produceren. U kiest de exacte volgorde van de clips, de speciale effecten en de overgangen. U kunt zelfs uw eigen muziek importeren, en MovieShaker® zal automatisch de lengte van het nummer doen overeenkomen met de lengte van uw film.

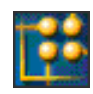

### *OpenMG JukeBox*

#### *Sony Electronics*

OpenMG is een door Sony Corporation ontwikkelde technologie voor copyright-bescherming die werd ontworpen om de opname en weergave van digitale muziek op een computer mogelijk te maken. Zodra de gegevens zijn gecodeerd en vastgelegd op de harde schijf, kunt u ze afspelen op de PC met de OpenMGtechnologie, maar voorkomt die technologie dat de gegevens onrechtmatig worden verspreid over een netwerk. OpenMG-technologie heeft tot doel een omgeving tot stand te brengen waarin grote hoeveelheden muziek van hoge kwaliteit kunnen worden verspreid zonder dat de muziekbestanden later

 $\blacktriangleright$ 

#### *6*

 $\blacktriangleright$ 

 $\lhd$ 

#### <span id="page-6-0"></span>onrechtmatig worden verspreid.

Open MG Jukebox is het software-element in het OpenMG-systeem dat instaat voor de codering en het beheer van muziekbestanden die werden gedownload naar een PC via de EMD-diensten of werden overgenomen (of gemaakt) van uw eigen CD of het Internet.

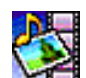

### *PictureGear*

#### *Sony Electronics*

Stel uw eigen omgeving samen met de Digital Image Library (foto's, achtergronden, diavoorstellingen, ...). PictureGear helpt u uw eigen schermbeveiligingen, panorama's (gecombineerde afbeeldingen), ... te maken en gebruiken. Met Gif Animation Tools kunt u zelfs animaties van uw favoriete GIF-bestanden maken, met PictureGear Label Maker kunt u labels voor al uw media maken of films in verschillende indelingen afspelen.

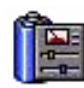

### *PowerPanel*

#### *Sony Electronics*

Met het hulpprogramma PowerPanel kunt u het energiebeheer van uw notebook instellen en belangrijke informatie over de activiteit van het systeem en de batterijlading weergeven. Als u de instelling voor automatisch energiebeheer selecteert, wordt het optimale profiel gekozen op basis van de toepassing waarmee u werkt en de gebruiksvoorwaarden.

### *Smart Capture*

#### *Sony Electronics*

Maak foto's en videoclips met een digitale camera en sluit de camera aan op uw notebook om ze weer te geven op het scherm of te verzenden via e-mail. Met het programma Smart Capture Finder kunt u de foto's van de camera weergeven op het scherm, de instellingen wijzigen of speciale effecten toepassen. Met Smart Capture kunt u afbeeldingen opnemen via i.LINK™-compatibele apparaten of kunt u een panoramafoto maken met behulp van de panoramafunctie.

<span id="page-7-0"></span>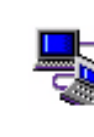

### *Smart Connect en Smart Connect Monitor*

#### *Sony Electronics*

Met Smart Connect en Smart Connect Monitor kunt u bestanden op een andere VAIO-notebook (waarop Smart Connect is geïnstalleerd), die via een i.LINK™-kabel is aangesloten op uw notebook, kopiëren, bewerken of verwijderen. U kunt ook een bestand afdrukken op een printer die is aangesloten op een andere VAIO-notebook.

*7*

 $\blacktriangleright$ 

 $\lhd$ 

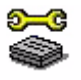

### *Sony Notebook Setup*

#### *Sony Electronics*

Met Sony Notebook Setup kunt u systeeminformatie controleren, voorkeuren voor de werking van het systeem instellen en hardware-instellingen van uw Sony-notebook wijzigen.

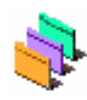

### *UI Design Selector*

#### *Sony Electronics*

U kunt het vensterontwerp van de Sony-software wijzigen die compatibel is met UI Design Selector.

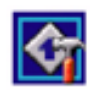

### *VAIO Action Setup*

#### *Sony Electronics*

Met VAIO Action Setup kunt u toepassingsinstellingen beheren die hardware-gebeurtenissen op uw notebook sturen. Dankzij dit programma kunt u bijvoorbeeld uw favoriete programma's starten met de Center Jog Control.

#### <span id="page-8-0"></span>*VisualFlow*

#### *Sony Electronics*

Met VisualFlow kunt u de inhoud van uw Memory Sticks interactief doorbladeren (optioneel). VisualFlow kan Memory Stick-bestanden op verschillende manieren weergeven; u kunt het ook gebruiken om foto's weer te geven, of films en geluidsbestanden in VisualFlow of een ander programma af te spelen.

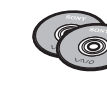

#### *Herstel-CD-ROM's*

#### *Sony*

Met de herstel-CD-ROM's kunt u het systeem, de software die met uw notebook werd geleverd en de bijgeleverde stuurprogramma's opnieuw installeren als ze beschadigd zijn, of als u ze per ongeluk hebt gewist. Als zich een probleem voordoet met uw notebook, kunt u dit in vele gevallen oplossen door een afzonderlijk stuurprogramma opnieuw te installeren. U hoeft het systeem dus niet altijd volledig opnieuw te installeren.

 U kunt de herstel-CD-ROM's alleen gebruiken op de Sony-notebook die u hebt gekocht, en niet op een andere computer van Sony of een andere fabrikant.

 $\blacktriangleright$ 

### <span id="page-9-0"></span>*Besturingssysteem en andere vooraf geïnstalleerde software*

Zodra u uw Sony-notebook aan zet, kunt u beginnen werken, spelen, leren en communiceren. Dit deel geeft u een overzicht van de activiteiten die u kunt uitvoeren met de op uw notebook geïnstalleerde software.

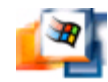

### *Windows® 2000*

#### *Microsoft Corporation*

Microsoft<sup>®</sup> Windows<sup>®</sup> 2000 breidt de mogelijkheden van uw notebook uit dankzij een verregaande integratie met het Internet en netwerken, betere systeemprestaties, een gemakkelijkere systeemdiagnose en een eenvoudiger systeemonderhoud.

Met Windows<sup>®</sup> 2000 speelt uw systeem ook beter, het ondersteunt de recentste multimediatechnologieën, voorziet een eenvoudige toevoeging en verwijdering van randapparaten en de integratie van de TV en PC bij u thuis.

Dit performant besturingssysteem bouwt voort op de baanbrekende functies die werden geïntroduceerd met Windows<sup>®</sup> NT. Windows<sup>®</sup> 2000 biedt tegelijk de beste ondersteuning voor oudere op Windows gebaseerde toepassingen en technologie ën. Als u vragen hebt of technische ondersteuning wenst, kunt u terecht op de website:

<http://support.microsoft.com/directory>

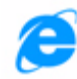

### *Internet Explorer 5.5*

#### *Microsoft Corporation*

Internet Explorer is de Internet-browser van Microsoft. Met de Setup Wizard kunt u uw notebook zo configureren dat automatisch een verbinding wordt gemaakt met de gewenste service provider. Met het volledige e-mailpakket kunt u berichten, inclusief bijlagen, verzenden en ontvangen via het Internet. NetMeeting, Outlook Express en Microsoft Chat zijn slechts enkele van de programma's die deel uitmaken van Internet Explorer 5.5. Internet Explorer 5.5 omvat ook 128-bits codering, het hoogst mogelijke beveiligingsniveau voor al uw Internet-communicatie, inclusief het gebruik van creditcards en financiële

 $\blacktriangleright$ 

<span id="page-10-0"></span>transacties. Een volledig interactieve online-handleiding maakt nieuwe gebruikers snel vertrouwd met het gebruik van het Internet. Als u vragen hebt of technische ondersteuning wenst, kunt u terecht op de website:

<http://support.microsoft.com/directory>

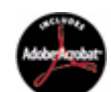

### *Adobe® Acrobat® Reader 4.1*

### *Adobe Systems Incorporated*

Met Acrobat® Reader kunt u elektronische documenten weergeven, doorbladeren en afdrukken in Adobe Portable Document Format (PDF), een open bestandsformaat dat ontworpen is om bestanden die onder een van de voornaamste besturingssystemen werden gemaakt, getrouw weer te geven op andere systemen. Als u Acrobat® Reader hebt geïnstalleerd, kunt u PDF-bestanden openen en weergeven vanuit uw web browser door te klikken op een PDF-bestand dat is ingesloten in een HTML-bestand. U ziet al snel de eerste pagina terwijl de rest van het bestand wordt gedownload. Als u vragen hebt of technische ondersteuning wenst, kunt u terecht op de website:

<http://www.adobe.com>

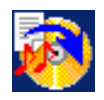

### *Drag'n Drop CD 1.0*

#### *DigiOn / Easy Systems Japan*

Drag'n Drop CD is ontworpen om de eenvoudigste software te worden waarmee u eigen CD's kunt aanmaken. U kunt uw eigen audio-CD's of gegevens-CD's maken, die door vele CD-ROM-stations kunnen worden gelezen. Met Drag'n Drop CD kunt u ook een reservekopie van uw originele CD's maken. Dat is zelfs heel eenvoudig: u selecteert gewoon de bestanden die u wilt kopiëren, sleept ze naar het vak dat overeenstemt met de CD-indeling en zet ze neer. Vervolgens klikt u op de knop **CD Create**. U kunt Drag'n Drop CD alleen gebruiken met het optionele PCGA-DSM5 CD-RW/DVD-basisstation van uw notebook.

Voor meer informatie en technische hulp, ga naar: <http://www.easy.co.jp/dde/sony>

 $\blacktriangleright$ 

### <span id="page-11-0"></span>*RealPlayer 7.0*

#### *RealNetworks*

RealPlayer is de video- en audiospeler van RealNetworks, die u toegang verleent tot 2.500 radiostations die u muziek, nieuws en sport aanbieden.

Meer informatie vindt u op de volgende website:

<http://www.real.com>

### *QuickTime 4.1.2*

#### *Apple*

QuickTime is het Apple-programma dat video, geluid, muziek, 3D en 'virtual reality' tot leven doet komen voor uw Internet-browser en Windows.

Meer informatie vindt u op de volgende website:

<http://www.apple.com/quicktime>

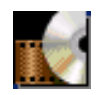

### *WinDVD*

*InterVideo, Inc.*

WinDVD van InterVideo Inc. is een gebruiksvriendelijke DVD-speler die u samen met het PCGA-DSM5 CD-RW/DVD- of PCGA-DSD5 DVD-basisstation (beide optioneel) van uw notebook kunt gebruiken. WinDVD combineert alle functies die u verwacht van een standaard DVD-speler met enkele zeer geavanceerde functies, zoals volledige ondersteuning van VCD 2.0, volledige precieze videodecodering, keuze uit verschillende gebruikersinterfaces en videoweergaveopties. U kunt DVD-films, interactieve DVD-titels, MPEG-video's, video-CD's en audio-CD's afspelen. WinDVD bepaalt automatisch het type schijf in het DVDstation en gebruikt de juiste afspeelmethode.

Voor meer informatie en technische hulp, ga naar: [htt](http://www.easy.co.jp/dde/sony)[p](http://www.intervideo.com)[://www.intervideo.com](http://www.easy.co.jp/dde/sony)

 $\blacktriangleright$ 

# <span id="page-12-0"></span>*Gebruik van Smart Capture*

Met Smart Capture kunt u foto's nemen en videoclips van een digitale camera opnemen die is aangesloten op uw notebook.

### *Foto's opnemen*

U kunt foto's nemen van i.LINK™-compatibele apparaten.

Om foto's te nemen, gaat u als volgt te werk:

- **1** Klik in het menu **Start** achtereenvolgens op **Programs, Smart Capture en Smart Capture** om **Smart Capture** te starten. Het venster **Finder** verschijnt, waarin u de betreffende afbeelding ziet staan.
- **2**Breng het onderwerp dat u wilt opnemen scherp in beeld.
- **3** Klik op de knop **Capture** in het venster **Smart Capture**. Het venster **Still Viewer** verschijnt met het beeld dat u hebt opgenomen in het vak **Still Image Display**.

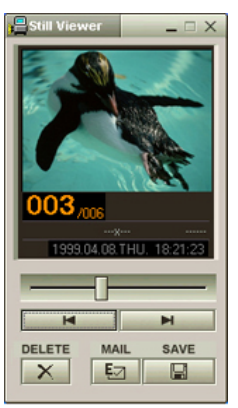

**4**Om **Smart Capture** af te sluiten, klikt u op de knop  $\mathbf{X}$  in de rechter bovenhoek van het venster.  $\mathbb{Z}$  Zorg ervoor dat een camera is aangesloten op de i.LINK<sup>TM</sup>-connector.

 $\blacktriangleright$ 

### <span id="page-13-0"></span>*Opgenomen beelden weergeven in Still Viewer*

Klik op de knop **Start** in de taakbalk van Windows en klik achtereenvolgens op **Programs, Smart Capture** en **Still Viewer**. U kunt uw afbeeldingen weergeven, opslaan, verwijderen of verzenden via e-mail.

#### Om **Still Viewer** af te sluiten, klikt u op de knop X.

- ★ U kunt stilstaande beelden opnemen in de volgende formaten: 640 x 480, 320 x 240, 160 x 120, 80 x 60 en 40 x 30 pixels.
- ★ Als u een beeld met een lage resolutie (d.w.z. 80 x 60 of 40 x 30 pixels) opneemt, is het mogelijk dat het beeld onscherp wordt weergegeven in het venster **Finder**.
- Er kunnen "hiaten" zijn als een snel bewegend object wordt weergegeven. Dit is echter geen storing.
- Als u Smart Capture start terwijl er geen camera is aangesloten, is het venster Smart Capture Finder blauw.
- U kunt een panoramabeeld maken met behulp van **PictureGear 2.5SE** of een recentere versie.
- **★** Met **Smart Capture** kunt u foto's en videoclips opnemen van een digitale camera .

### *Beelden verzenden via e-mail*

Om foto's te verzenden via e-mail, gaat u als volgt te werk:

- **1**Klik op de knop **Start** in de taakbalk van **Windows®**.
- **2**Klik achtereenvolgens op **Programs** en **Smart Capture**.
- **3**Klik op **Still Viewer**.
- **4**Selecteer de foto die u wilt verzenden via e-mail met behulp van  $\blacktriangleright$  of  $\blacktriangleright$ l.
- **5**Klik op **Mail**.

Het e-mailvenster verschijnt met het geselecteerde bestand als bijlage bij het bericht.

- **6**Verzend het e-mailbericht.
- U dient MAPI (Messaging Application Programming Interface) in te stellen als u de e-mailsoftware gebruikt. MAPI is een programma-interface van Microsoft® Windows waarmee u e-mailberichten kunt verzenden vanuit een Windows-toepassing en het bestand waarmee u werkt als bijlage kunt toevoegen aan het e-mailbericht.

 $\blacktriangleright$ 

### <span id="page-14-0"></span>*Videoclips opnemen*

Met **Smart Capture** kunt u videoclips opnemen van een videocamera die is aangesloten op uw notebook en kunt u deze clips afspelen of verzenden via e-mail.

Om videoclips op te nemen, gaat u als volgt te werk:

- **1**Start **Smart Capture**.
- **2** Selecteer **Movie** met behulp van de knop **Switch Capture Mode**. De afbeelding wordt weergegeven in de **Finder**.
- **3** Draai de camera naar het object.
- **4** Stel het beeld in.
- **5** Klik op de knop **Capture** om een videoclip op te nemen (u kunt maximaal 60 seconden opnemen, volgens de instellingen die u hebt gekozen in het deel **Recording options**).
- **6** Klik op de knop **Capture** als u klaar bent. De opgenomen videoclip verschijnt in het venster **Movie Player**.
- **7**Klik op  $\blacktriangleright$  om de videoclip af te spelen. Klik op  $\blacksquare$  om de videoclip te onderbreken, of klik op  $\blacksquare$  om het afspelen te stoppen.
- **8**Om **Smart Capture** af te sluiten, klikt u op X.

*14*

 $\blacktriangleright$ 

<span id="page-15-0"></span> $\mathbb{Z}_\mathbb{D}$  Zorg ervoor dat een camera is aangesloten op de i.LINK<sup>TM</sup>-connector en dat de camera is ingeschakeld.

U kunt videoclips opnemen in de volgende indelingen:

#### **Niet-gecomprimeerd**:

- Video 160 x 120, 24 bits, max. 10 frames/sec.
- Audio PCM, 11,025 kHz, 16 bits, mono

#### **Gecomprimeerd**:

- Video MPEG1 160 x 112, maximum 30 frames/sec.).
- Audio MPEG1, 44,1 kHz (effectief maximum gelijk aan 11,025 kHz), mono.

Er kunnen "hiaten" zijn als een snel bewegend object wordt weergegeven. Dat is echter geen storing.

## *Videoclips verzenden via e-mail*

Als u een videoclip opneemt in een indeling met een lage resolutie, kunt u de clip verzenden via e-mail.

Om videoclips te verzenden via e-mail, gaat u als volgt te werk:

- **1**Klik op de knop **Start** in de taakbalk van **Windows®**.
- **2**Klik achtereenvolgens op **Programs** en **Smart Capture**.
- **3**Klik op **Movie Player**.
- **4** Klik op **Mail**. Het venster **Compression Settings** verschijnt.
- **5** Gebruik de schuifregelaar om de compressieverhouding in te stellen.
- **6** Klik op **Start Compression**. Als de compressie klaar is, verschijnt een dialoogvenster met de vraag of u het bestand wilt toevoegen aan uw e-mailbericht.
- **7**Antwoord bevestigend en verzend het e-mailbericht.

 $\blacktriangleright$ 

# <span id="page-16-0"></span>*Uw notebook aanpassen*

De volgende delen beschrijven bondig hoe u de belangrijkste instellingen van uw notebook kunt wijzigen. U leert onder andere hoe u uw modem voorbereidt voor gebruik en hoe u het uitzicht van de Sony-software en -hulpprogramma's aanpast.

### *Uw modem configureren*

Vóór u de interne modem kunt beginnen gebruiken of telkens wanneer u uw modem gebruikt in het buitenland, controleert u of het land van de actieve locatie (dat u instelt via de optie **Phone and Modem Options**) overeenstemt met het land waarin u zich bevindt.

Om de modem te configureren, gaat u als volgt te werk:

- **1** Klik op de knop **Start** in de taakbalk van Windows en klik achtereenvolgens op **Settings** en **Control Panel**.
- **2**Dubbelklik op het pictogram **Phone and Modem Options**.
- **3** Dubbelklik op de geselecteerde locatie op het tabblad **Dialing Rules**. Als meer dan één locatie beschikbaar is, dubbelklikt u op de gemarkeerde locatie. Het dialoogvenster **Edit Location** verschijnt.
- **4** Controleer of het land dat is geselecteerd in de vervolgkeuzelijst **Country/region** overeenstemt met het land waarin u zich bevindt.
- **5** Als dit niet het geval is, selecteert u het juiste land of de juiste regio, waarna u op **OK** klikt. Vervolgens klikt u eerst op de knop **Apply** in het tabblad **Dialing Rules** en dan op de knop **OK**.

**E**D Vóór u nieuwe landinstellingen toepast, moet u de telefoonlijn loskoppelen van uw VAIO-notebook.

 $\blacktriangleright$ 

## <span id="page-17-0"></span>*Het vensterontwerp wijzigen*

#### U kunt het vensterontwerp van Sony-software wijzigen als die compatibel is met **UI Design Selector**.

Om het vensterontwerp te wijzigen met behulp van UI Design Selector, gaat u als volgt te werk:

- **1** Klik op de knop **Start** in de taakbalk van Windows en klik achtereenvolgens op **Settings** en **Control Panel**.
- **2** Dubbelklik op **UI Design Selector**. Het dialoogvenster **UI Design Selector** verschijnt.
- **3**Klik op **<<** of **>>** en selecteer het gewenste design.
- **4** Klik op de knop **Apply**. Het ontwerp van het venster **UI Design Selector** verandert om u een voorbeeld te geven van het ontwerp dat u hebt gekozen voor de Sony-**software**.
- **5** Om een ander ontwerp te proberen, klikt u op **<<** of **>>**.
- **6** Klik op **OK** als u tevreden bent met het geselecteerde ontwerp. **UI Design Selector** verdwijnt en verandert het vensterontwerp van de Sony-software in het geselecteerde ontwerp.

### *Uw notebook instellen*

Met het hulpprogramma Sony Notebook Setup kunt u systeeminformatie controleren, voorkeuren m.b.t. de werking van het systeem instellen en hardware-instellingen voor uw VAIO-notebook wijzigen.

Om Sony Notebook Setup te installeren, gaat u als volgt te werk:

**1**Klik op de knop **Start** in de taakbalk van **Windows®**.  $\blacktriangleright$ 

<span id="page-18-0"></span>**2** Klik op **Programs** en selecteer achtereenvolgens **Sony Notebook Setup** en nogmaals **Sony Notebook Setup**.

Het venster **Basic** wordt geopend. Vervolgens kunt u de functies selecteren door op het tabblad **Basic / Advanced** te klikken.

- **3** Selecteer het tabblad voor het item dat u wilt wijzigen.
- **4** Als u klaar bent, klikt u op **OK**. Dit dialoogvenster bevat de volgende tabbladen:

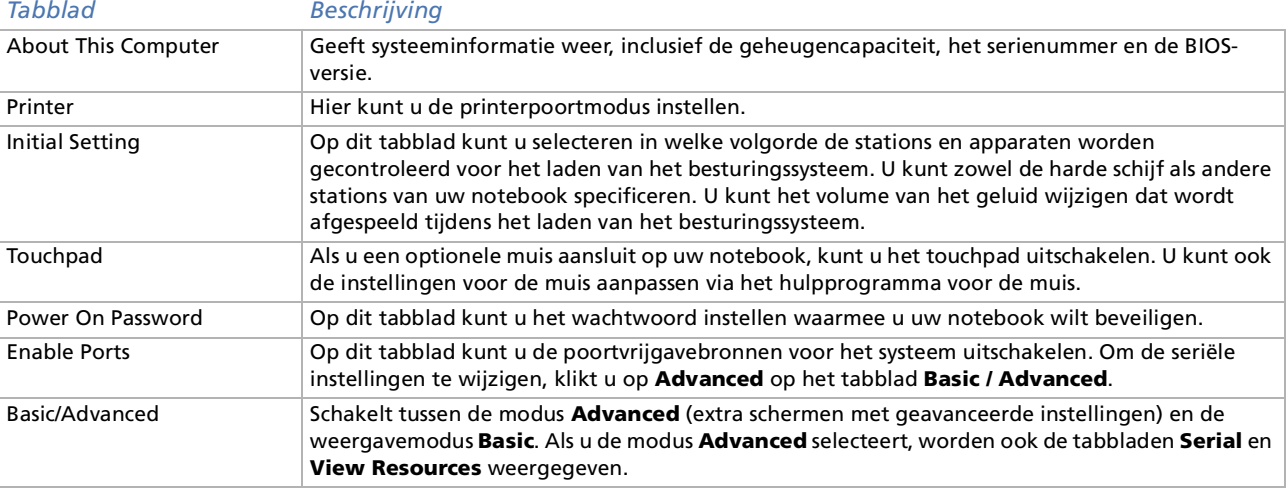

Voor meer informatie over elke optie, klikt u op **Help** in het venster **Notebook Setup** om het Help-bestand weer te geven.

U moet zich hebben aangemeld als Administrator om Sony Notebook Setup te kunnen gebruiken.

 $\lhd$ 

*18*

 $\blacktriangleright$ 

## <span id="page-19-0"></span>*Energiebeheer*

Met het hulpprogramma **PowerPanel** kunt u het energiebeheer van uw notebook instellen en belangrijke informatie over de activiteit van het systeem en de batterijlading weergeven. De optie voor automatisch energiebeheer selecteert de zuinigste energiebeheerprofielen of laat u de gekozen profielen aanpassen aan uw eigen behoeften met de bedoeling de batterij zo weinig mogelijk te belasten.

**PowerPanel** bevat de volgende functies:

- □ Automatische profielselectie (APS) op basis van de actieve toepassing;
- □ De mogelijkheid om speciale energieprofielen handmatig te selecteren in het menu;
- □ De mogelijkheid om nieuwe profielen te maken en bestaande profielen te bewerken;
- □ De mogelijkheid om gedetailleerde informatie over de batterij weer te geven;
- □ PowerPanel werkt in harmonie met uw Windows-instellingen.
- **E**D U moet zich hebben aangemeld als Administrator of Power User om de PowerPanel-instellingen te kunnen wijzigen.

### *PowerPanel activeren*

Als u de notebook opstart, wordt standaard het pictogram **PowerPanel We** weergegeven in het systeemvak.

Als u het pictogram **PowerPanel** aanwijst met de muis, wordt knopinfo weergegeven samen met het actieve energiebeheerprofiel.

U kunt een energiebeheerprofiel selecteren in het menu of in het snelmenu dat verschijnt als u met de rechtermuisknop op dit pictogram klikt.

U kunt ook de **PowerPanel**-werkbalk weergeven:

Om de PowerPanel-werkbalk weer te geven, gaat u als volgt te werk:

**1**Klik met de rechtermuisknop op de taakbalk (onderaan op het scherm).

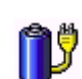

 $\blacktriangleright$ 

- <span id="page-20-0"></span>**2** Selecteer **Toolbars** in het snelmenu en klik op **Power Management**. De werkbalk **Power Management** verschijnt op de taakbalk. U kunt deze werkbalk wijzigen in een zwevende werkbalk door de werkbalk te slepen en neer te zetten op het bureaublad.
- **3**Klik op het eerste item in de werkbalk om het menu **Profile** te openen.
- **4**Klik op de knop die overeenstemt met het profiel.
- **5**De overeenkomstige energiebeheeropdracht wordt geactiveerd.
- Als u de batterij gebruikt als stroombron, selecteert het systeem standaard het energiebeheerprofiel **Maximum Battery Life**. Als u een ander energiebeheerprofiel selecteert terwijl de notebook op de batterijstroom werkt, wordt hetzelfde profiel automatisch geselecteerd als u de volgende keer de notebook op de batterijstroom opstart.

### *Energiebeheerprofielen activeren*

PowerPanel laat u kiezen uit verschillende vooraf gedefinieerde **energiebeheerprofielen**. Elk profiel bestaat uit een groep specifieke energiebeheerinstellingen die zijn ontworpen om specifieke energiebeheerdoelstellingen te realiseren, gaande van maximaal energiebeheer tot geen energiebeheer.

#### *Belangrijkste vooraf ingestelde profielen*

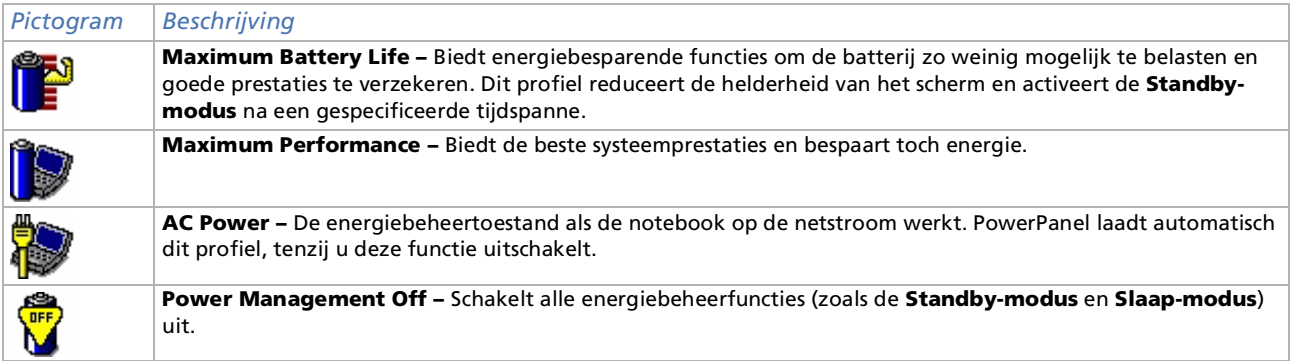

*20*

 $\blacktriangleright$ 

#### <span id="page-21-0"></span>*Andere vooraf ingestelde profielen*

#### *Pictogram Beschrijving*

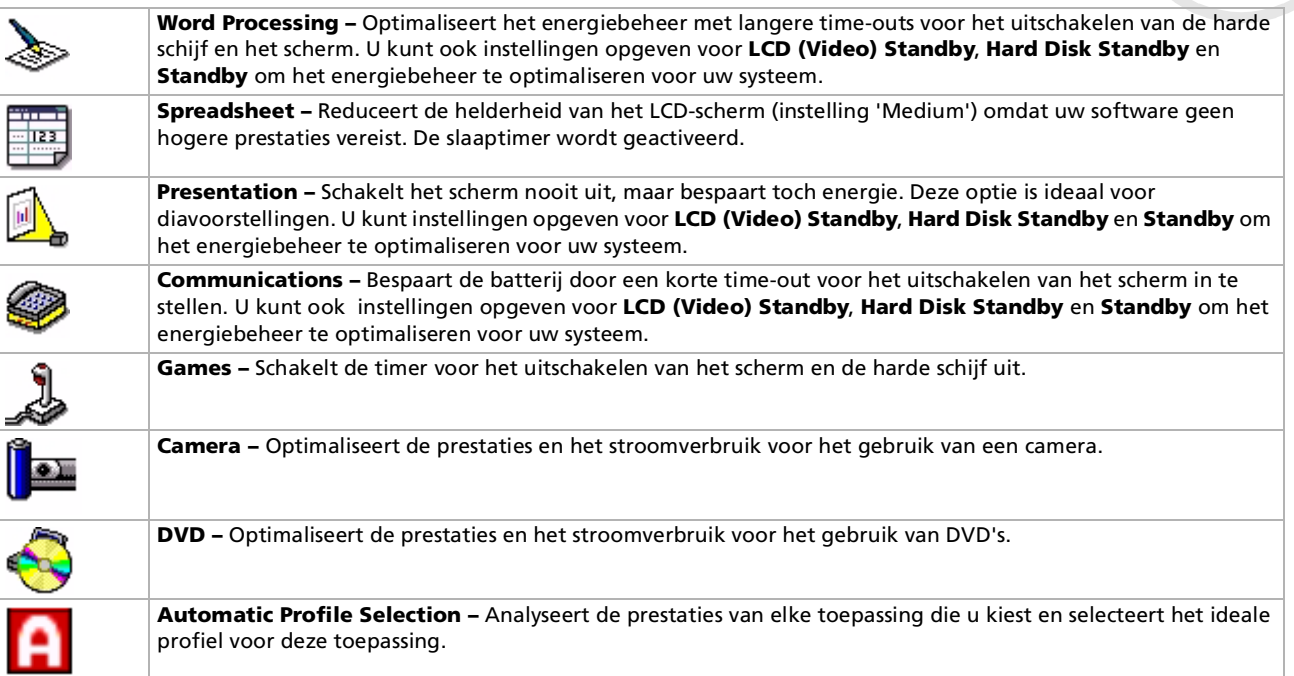

*21*

 $\lhd$ [N](#page-22-0)

### <span id="page-22-0"></span>*Energiebeheeropdrachten activeren*

PowerPanel biedt energiebeheeropdrachten die u kunt gebruiken om specifieke energiebeheerfuncties te activeren en het stroomverbruik voor een specifiek apparaat te regelen. U kunt deze opdrachten gebruiken als u een profielinstelling wilt opheffen of een onmiddellijke actie wilt uitvoeren.

#### *Pictogram Beschrijving*

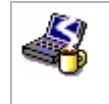

**Standby –** Schakelt het systeem in de **Standby**-modus, een energiebeheertoestand waarbij de toestand van het systeem en de randapparaten wordt opgeslagen in het (RAM-)geheugen. Het stroomverbruik wordt gereduceerd tot een minimum en het systeem blijft aan staan. Om terug te keren naar de actieve toestand van het systeem, drukt u op een willekeurige toets of op de aan/uit-knop van uw notebook.

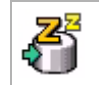

**Hibernate –** In deze toestand verbruikt de notebook het minste stroom. Het systeem schrijft de toestand van het systeem en de randapparaten naar de harde schijf en schakelt de stroom uit. Om terug te keren naar de oorspronkelijke toestand van het systeem, drukt u op aan/uit-knop om de stroom in te schakelen.

### *Automatisch profielen selecteren*

Een energiebeheerprofiel bestaat uit een reeks timer-waarden voor verschillende systeemapparaten. PowerPanel selecteert automatisch het profiel dat is gekoppeld aan de toepassing die u gebruikt en schakelt over naar een ander profiel als u overschakelt naar een andere toepassing.

Energiebeheer activeert energiebesparende modi door bepaalde stroomverbruikende componenten uit te schakelen of hun stroomverbruik te reduceren (bv. helderheid van het LCD-scherm of activiteit van de harde schijf).

Om automatische profielen te selecteren, gaat u als volgt te werk:

- **1**Klik met de rechtermuisknop op het pictogram **PowerPanel** op de taakbalk.
- **2**Selecteer **Profiles**.
- **3**Selecteer **Automatic Profile Selection**.
- Of,

 $\blacktriangleright$ 

<span id="page-23-0"></span>*Uw notebook aanpassen*

- **1**Klik met de rechtermuisknop op de taakbalk (onderaan op het scherm).
- **2** Selecteer **Toolbars** in het snelmenu.
- **3** Selecteer **Power Management**. De werkbalk **Power Management** verschijnt op de taakbalk. Klik op het eerste pictogram in de werkbalk **Power Management**.

Als u de notebook gebruikt met een batterij, kunt u de processor instellen op de modus **Maximum Battery Life** om de batterijstroom te sparen.

### *Gedetailleerde informatie over de batterij weergeven*

U kunt gedetailleerde informatie over de batterij in uw notebook weergeven. Het volgende deel beschrijft bondig hoe u algemene informatie over de batterij van uw notebook weergeeft.

Om informatie over de batterij weer te geven, gaat u als volgt te werk:

- **1** Dubbelklik op het pictogram **PowerPanel** op de taakbalk. Het dialoogvenster **Battery Information** verschijnt.
- **2** Selecteer het tabblad **Battery**. Dit tabblad bevat informatie zoals de geschatte tijd tot de batterij leeg is en de oplaadtijd.

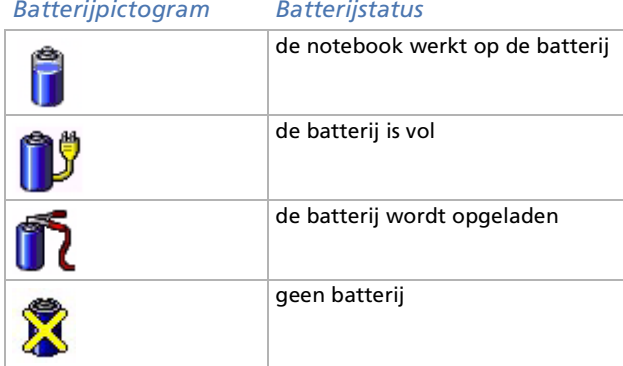

*23*

 $\blacktriangleright$ 

<span id="page-24-0"></span>**Software op uw Sony notebook**

### *Informatie over de processor weergeven*

U kunt ook de prestaties van uw notebook weergeven. Hiervoor wijst u gewoon het processorpictogram op de taakbalk aan. Er zijn twee pictogrammen:

**Maximum Performance**: dit pictogram verschijnt als u uw notebook gebruikt met de netadapter; de processor werkt dan op hoge snelheid.

**Battery Optimized Performance**: dit pictogram verschijnt als u uw notebook gebruikt met een batterij; de processor werkt dan op lage snelheid.

 $\blacktriangleright$ 

### <span id="page-25-0"></span>*Uw favoriete software starten*

Met het programma **VAIO Action Setup** kunt u uw favoriete programma's starten met de **Jog Dial**.

Dit deel beschrijft bondig hoe u **VAIO Action Setup** gebruikt. U kunt ook de Help van VAIO Action Setup raadplegen voor meer gedetailleerde informatie.

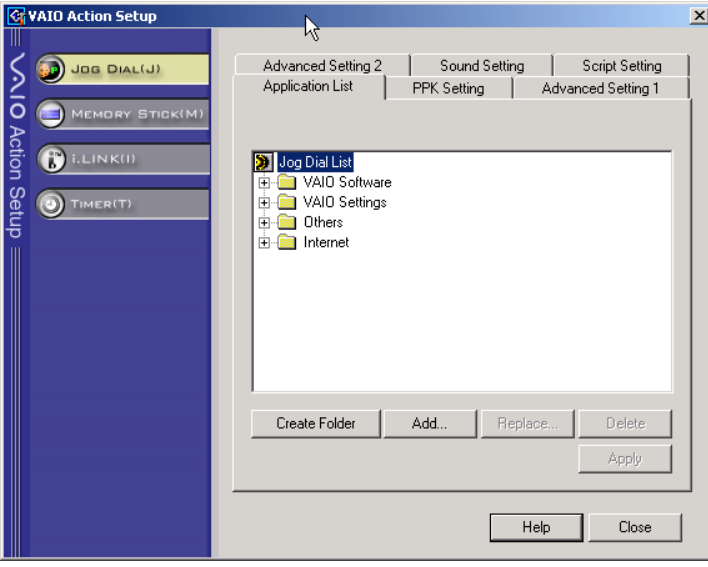

 $\blacktriangleright$ 

### <span id="page-26-0"></span>*Center Jog Control instellen*

U kunt de draairichting selecteren, functies toewijzen aan programma's die geen ondersteuning bieden voor de **Center Jog Control**, de geluidseffecten tijdens het gebruik van de Center Jog Control selecteren,....

- **1**Klik met de rechtermuisknop op het pictogram **Center Jog Control** op de taakbalk.
- **2** Selecteer **Jog Dial Setup (VAIO Action Setup)** in het menu. Het venster **VAIO Action Setup** wordt geopend.
- **3** Stel op het tabblad **Advanced Setting 1** de schuif- en draairichting van de Center Jog Control in door het selectievakje **Upward** of **Downward** in te schakelen.
- **4** Geef op het tabblad **Advanced Setting 2** aan of het venster alleen moet worden weergegeven tijdens het gebruik van de Center Jog Control. Schakel het selectievakje **Show Jog Dial only when in use** in als het venster alleen moet worden weergegeven tijdens het gebruik van de Center Jog Control en voer de weergavetijd in het onderstaande vak in. Schakel het selectievakje niet in als het venster altijd moet worden weergegeven.
- **5** Geef op het tabblad **Sound Setting** aan welk geluidseffect u wilt horen als u de Center Jog Control gebruikt. Schakel het selectievakje **Use sound when turning** in als u een geluid wilt horen wanneer u de Center Jog Control draait, en voer in het onderstaande tekstvak het pad en de naam van het geluidsbestand in. Schakel **het selectievakje Use sound when pressing** in als u een geluid wilt horen wanneer u de Center Jog Control indrukt, en voer in het onderstaande tekstvak het pad en de naam van het geluidsbestand in.
- **6** Wijs op het tabblad **Application List** functies toe aan programma's die de Center Jog Control niet ondersteunen. Klik op de knop **Create Folder** om een nieuwe softwaremap te maken. Klik op de knoppen **Add, Replace, Delete** als u een functie wilt toevoegen aan, vervangen in of verwijderen uit één van de softwaremappen.

 $\blacktriangleright$ 

### <span id="page-27-0"></span>*De lijst van Jog Dial-toepassingen wijzigen*

Klik **op Jog Dial(J)** links in het dialoogvenster en selecteer vervolgens in de **Application List** een map of toepassing die u wilt wijzigen. Voor meer informatie over hoe u items toevoegt aan, wijzigt in of verwijdert uit de lijst **Jog Dial**, verwijzen we naar de online Help van **VAIO Action Setup** .

### *Gebruik van de interne timer*

Klik op **Timer** links in het dialoogvenster en selecteer vervolgens de toepassing die u wilt koppelen aan de **timer**. U kunt de **interne timer** gebruiken om de software te starten op een specifiek tijdstip. De timer kan toepassingen zelfs starten als de **Standby-modus** of **Slaap-modus** is geactiveerd.

### *i.LINK instellen*

Klik op **i.LINKTM** links in het dialoogvenster en selecteer een van de beschikbare tabbladen.

### *Weergavemodi selecteren*

Deze notebook gebruikt de Intel®-videocontroller. U kunt selecteren welk scherm wordt gebruikt als de notebook is aangesloten op een externe monitor.

Om een scherm te selecteren, gaat u als volgt te werk:

- **1** Klik op de knop **Start** in de taakbalk van Windows en klik achtereenvolgens op **Settings** en **Control Panel**.Het **Control Panel** wordt geopend.
- **2** Dubbelklik op het pictogram **Display**. Het dialoogvenster **Display Properties** verschijnt.
- **3**Klik op het tabblad **Settings**.

*27*

 $\blacktriangleright$ 

- <span id="page-28-0"></span>**4** Klik op de knop **Advanced**. Het dialoogvenster **Digital Flat Panel (1024x768) and Intel ® 82815 Graphics Controller Properties** verschijnt.
- **5**Klik op het tabblad **Intel ® Graphics Technology**.
- **6**Klik op de knop **Graphics Properties**.
- **7**Selecteer het tabblad **Driver Configuration**.
- **8**Schakel het selectievakje **Synchronous Display Mode** in.
- **9**Klik op de knop **Apply**.
- **10** Selecteer het tabblad **Devices**.
- **11** Selecteer het gewenste type scherm.
- **12** Klik op de knop **Apply**.
- Afhankelijk van het type monitor of projector is het mogelijk dat u het beeld niet tegelijk kunt weergeven op het LCD-scherm van de notebook en een externe monitor of een projector.

Zet de notebook aan nadat u de randapparaten hebt uitgeschakeld.

 $\blacktriangleright$ 

# <span id="page-29-0"></span>*Een noodhersteldiskette maken*

Met het hulpprogramma voor het maken van reservekopieën kunt u een kopie maken van de gegevens op de harde schijf. Als de oorspronkelijke gegevens op de harde schijf per ongeluk werden gewist of overschreven, of als deze gegevens ontoegankelijk zijn wegens een probleem met de harde schijf, kunt u de kopie gebruiken om de verloren of beschadigde gegevens te herstellen.

Om een noodhersteldiskette te maken, gaat u als volgt te werk:

- **1**Klik op **Start**.
- **2** Selecteer **Programs**, **Accessories**, **System Tools** en **Backup.** Het venster **Backup** wordt geopend.
- **3**Klik in het menu **Tools** op **Create an Emergency Repair Disk.**
- **4**Volg de aanwijzingen op het scherm.

U kunt het diskettestation gebruiken dat is geïntegreerd in het optionele basisstation (PCGA-DSM5 CD-RW/DVD- of PCGA-DSD5 DVD-basisstation).

Als de notebook niet is aangesloten op het basisstation, kunt u ook een extern USB-diskettestation gebruiken. Dit is echter niet mogelijk als de notebook is aangesloten op het basisstation.

U hebt een lege 1,44 MB diskette nodig om een noodhersteldiskette te maken.

Wij raden u aan om een nieuwe noodhersteldiskette te maken telkens wanneer uw notebook belangrijke wijzigingen ondergaat (installatie van een nieuw programma, …).

Het herstelproces steunt op informatie die is opgeslagen in de herstelmap systemroot/. Wijzig of verwijder deze map niet.

Als u het selectievakje **Also back up the registry to the repair directory** inschakelt, worden de huidige registerbestanden opgeslagen in een submap van de herstelmap systemroot/. Dit is nuttig als u het systeem wilt herstellen na een probleem met de harde schijf.

Meer informatie over het herstelproces vindt u in de Help-bestanden (zie het **Getting Started online book** in Windows® 2000 Professional inleiding)

 $\blacktriangleright$ 

# <span id="page-30-0"></span>*Gebruik van de herstel-CD-ROM's*

Met de herstel-CD-ROM's die werden geleverd bij uw notebook kunt u het volledige systeem herstellen of individuele toepassingen of stuurprogramma's handmatig opnieuw installeren.

Dankzij het systeemherstelproces kunt u een installatiekopie van de harde schijf opnieuw installeren zoals ze was op het moment dat u uw notebook in gebruik nam.

Herstel het **systeem** in de volgende gevallen:

- □ Als het systeem ernstig is vastlopen.
- ❏ Als u de grootte van de partities wilt wijzigen.

#### Herstel een **toepassing** als u:

- $\square$  een individueel stuurprogramma opnieuw wilt installeren omdat een apparaat niet behoorlijk functioneert.
- $\square$  een individuele toepassing opnieuw wilt installeren omdat er problemen zijn met het uitvoeren van deze toepassing.
- U kunt het CD-RW/DVD-station dat is geïntegreerd in het optionele basisstation (PCGA-DSM5 CD-RW/DVD-basisstation of PCGA-DSD5 DVDbasisstation) gebruiken om het systeem of een toepassing te herstellen.

U kunt ook het PCGA-CD51/A CD-ROM-station of het PCGA-CDRW52 CD-RW-station (beide optioneel) aansluiten op de PC Card-sleuf van de notebook. Het PCGA-CDRW52 CD-RW-station zal echter niet werken als de notebook is aangesloten op het basisstation.

### *Het systeem herstellen*

Gebruik deze optie alleen als het systeem ernstig is beschadigd, by. als Windows<sup>®</sup> niet meer werkt of als de notebook abnormaal werkt. Als u het systeem herstelt, wordt het oorspronkelijk geconfigureerde systeem op station C: volledig opnieuw geïnstalleerd. De gegevens op station D: worden niet verwijderd als u de partitie-instellingen niet wijzigt. Als u de grootte van de partities wijzigt, worden de gegevens op beide stations (C: en D:) verwijderd.

 $\blacktriangleright$ 

 $\blacktriangleright$ 

 $\lhd$ 

#### <span id="page-31-0"></span>Als u het systeem herstelt, kunt u kiezen uit de opties **Standard Recovery** en **Advanced Recovery**.

#### Als u **Standard Recovery** kiest, wordt de grootte van de partities niet gewijzigd. Als u **Advanced Recovery** kiest, kunt u de grootte van de partities wijzigen.

U kunt de herstel-CD-ROM's alleen gebruiken op de Sony-notebook die u hebt gekocht, en niet op een andere computer van Sony of een andere fabrikant!

Het herstelproces kan tot zestig minuten duren.

Alleen als u de optie **Advanced Recovery** kiest, kunt u de grootte van de partitie C: selecteren als u het herstelproces start. Als u het systeem herstelt, moet u ook kiezen tussen FAT32 en NTFS voor het bestandsbeheersysteem. De standaardoptie is FAT32. Als u de optie **Standard Recovery**  kiest, wordt altijd FAT32 gekozen.

- Als u het systeem herstelt, verliest u alle gegevens die zijn opgeslagen op station C: (en station D: als u de partitie-instellingen wijzigt).
- Zorg ervoor dat uw notebook is aangesloten op de netstroom (en dus niet op de batterij werkt) vóór u het systeem tracht te herstellen.
- Na het herstel moet u de herstel-CD-ROM verwijderen uit het station vóór u de notebook opnieuw opstart. Doet u dit niet, wordt het herstelproces opnieuw gestart.

### *Een standaard systeemherstel uitvoeren*

Om een standaard systeemherstel uit te voeren, gaat u als volgt te werk:

- **1**Neem de systeemherstel-CD-ROM.
- **2** Zet de notebook aan (laat de notebook alleen werken op de netstroom!) en plaats de systeemherstel-CD-ROM in het CD-ROM/DVD-rom-station.
- **3**Sluit de notebook af (**Start/Shut Down/Shut Down**).
- **4**Wacht tien seconden.
- **5** Zet de notebook opnieuw aan.
- **6** Op het eerste scherm dat verschijnt, klikt u op **S (Standard)**. Er verschijnt een venster met de vraag of u zeker weet dat u wilt doorgaan.
- **7**Klik op **Y (Yes)**.

<span id="page-32-0"></span>**8**U wordt nogmaals gevraagd of u zeker weet dat u wilt doorgaan.

#### **9**Antwoord bevestigend.

**A**n Standaard is het bestandsbeheersysteem van uw notebook FAT32. Alleen als u de optie **Advanced Recovery** kiest, kunt u de harde schijf formatteren met het bestandssysteem **FAT32** of **NTFS**. U kunt het bestandssysteem FAT32 op elk moment wijzigen in NTFS. Doe dit echter niet, tenzij u volledig vertrouwd bent met het concept 'bestandsbeheersysteem' onder Windows® 2000. Voor meer informatie leest u aandachtig de documentatie van Windows® 2000 en/of raadpleegt u uw systeem- of netwerkbeheerder.

U kunt alleen overschakelen van FAT32 naar NTFS, maar niet omgekeerd.

#### *Een geavanceerd systeemherstel uitvoeren*

Om een geavanceerd systeemherstel uit te voeren, gaat u als volgt te werk:

- **1**Neem de systeemherstel-CD-ROM.
- **2** Zet de notebook aan (laat de notebook alleen werken op de netstroom!) en plaats de systeemherstel-CD-ROM in het CD-ROM-station.
- **3** Sluit de notebook af.
- **4**Wacht tien seconden.
- **5**Zet de notebook opnieuw aan.
- **6** Op het eerste scherm dat verschijnt, klikt u op **A (Advanced)**. Er verschijnt een venster met de vraag wat u wilt doen met de partities op de harde schijf. U hebt nu 3 opties.
	- $\Box$ Het systeem herstellen zonder de partities te wijzigen.
	- $\Box$ Het systeem herstellen en de partities wijzigen.
	- O. Het herstelproces afbreken.

 $\blacktriangleright$ 

#### <span id="page-33-0"></span>*Het systeem herstellen zonder de partities te wijzigen*

Om het systeem te herstellen zonder de partities te wijzigen, gaat u als volgt te werk:

- **1** Druk op **C** om de partities te behouden. Dit is de aanbevolen optie als u de grootte van de partities niet hoeft te wijzigen en als u het station C: wilt herstellen en de gegevens op station D: ongewijzigd wilt laten.
- **2** Druk op **G** om door te gaan met het herstellen van het systeem.
- **3**Selecteer het gewenste bestandssysteem: **FAT32** of **NTFS**.
- **4** Volg de aanwijzingen op het scherm.
- **5** Na het herstelproces moet u de herstel-CD-ROM verwijderen uit het station vóór u de notebook opnieuw opstart.
- **6**Druk op een willekeurige toets om de notebook opnieuw op te starten.

#### *Het systeem herstellen en de partities wijzigen*

Om het systeem te herstellen en de grootte van de partities te wijzigen, gaat u als volgt te werk:

- **1** Druk op **P** om de partities van de notebook te wijzigen. Selecteer deze optie alleen als u de grootte van de partities moet wijzigen.
- **2** Druk op het volgende scherm op **Y** om te bevestigen dat u de huidige partities wilt verwijderen. Op het volgende scherm verschijnen een aantal grootten voor het nieuwe station C:. Afhankelijk van de optie die u selecteert, maakt het herstelproces 1 of 2 partities op de harde schijf.
- **3** Bevestig uw keuze op het volgende scherm.
- **4**Wacht tot de nieuwe partities zijn gemaakt en de notebook opnieuw opstart.
- **5**Druk op **G** om door te gaan met het herstellen van het systeem.
- **6**Selecteer het gewenste bestandssysteem: **FAT32** of **NTFS**.
- **7**Volg de aanwijzingen op het scherm.

 $\blacktriangleright$ 

- <span id="page-34-0"></span>**8** Na het herstelproces moet u de herstel-CD-ROM verwijderen uit het station vóór u de notebook opnieuw opstart.
- **9** Druk op een willekeurige toets om de notebook opnieuw op te starten.
	- Deze optie verwijdert alle bestaande gegevens, zowel op station C: als station D: vóór het herstellen van het systeem begint.

#### *Het herstelproces afbreken*

Het herstelproces waarschuwt u altijd als u op het punt staat een beslissing te nemen die niet ongedaan kan worden gemaakt. In vele gevallen kunt u in het herstelprogramma terugkeren naar het vorige scherm of het herstelproces afbreken.

### *Een toepassing herstellen*

Met het hulpprogramma voor het herstellen van toepassingen kunt u individuele toepassingen opnieuw installeren. Op die manier kunt u problemen oplossen die zich voordoen als een toepassing niet meer behoorlijk werkt.

Om een toepassing te herstellen, gaat u als volgt te werk:

- **1**Neem de **laatste** herstel-CD-ROM.
- **2** Zet de notebook aan (laat de notebook alleen werken op de netstroom!) en wacht tot Windows opnieuw is opgestart.
- **3**Plaats de herstel-CD-ROM in het CD-ROM-station.
- **4**Open het CD-ROM-station via de **Windows Explorer** en klik op de map **Apps**.
- **5**Open de map die overeenstemt met de toepassing die u wilt herstellen.
- **6**Dubbelklik op het programma **Setup**.
- **7**Volg de aanwijzingen in de **Installer**.

 $\blacktriangleright$ 

- <span id="page-35-0"></span>U moet de laatste herstel-CD-ROM uitvoeren vanuit Windows.
	- De toepassing kan niet worden uitgevoerd vanuit DOS.
	- Als u een toepassing herstelt, verliest u geen gegevens op de harde schijf.

### *Een stuurprogramma opnieuw installeren*

Sommige toepassingen of randapparaten vereisen specifieke stuurprogramma's die u niet vindt in de Windows ®-map **Drivers**. Om typische stuurprogramma's die u nodig hebt voor uw vooraf geïnstalleerde toepassingen te zoeken of te herstellen, kunt u de laatste herstel-CD-ROM gebruiken.

Om een stuurprogramma opnieuw te installeren, gaat u als volgt te werk:

- **1** Controleer eerst of de **laatste** herstel-CD-ROM het stuurprogramma bevat dat u opnieuw wilt installeren. De map **Drivers** bevat alleen stuurprogramma's die niet worden geleverd met Windows ®
- **2**Zoek in alle submappen naar het juiste stuurprogramma.
- **3** Voer vervolgens de wizard **Add/Remove Hardware** uit (klik op **Start**, selecteer achtereenvolgens **Settings en Control Panel** en dubbelklik op het pictogram **Add/Remove Hardware** om het apparaat te installeren).

 $\blacktriangleright$ 

# <span id="page-36-0"></span>*Gebruik van gepartitioneerde stations*

In **My Computer** of **Windows Explorer** hebt u misschien al gemerkt dat u beschikt over twee stations (C: en D:): uw harde schijf wordt geleverd met 2 logische partities; dit betekent niet dat uw notebook twee fysische vaste schijven bevat.

Als u uw notebook in gebruik neemt, bevat station C: alle bestanden die Windows vereist, evenals andere vooraf geïnstalleerd software, terwijl station D: volledig leeg is. Station D: is de ideale opslagplaats voor al uw bestanden, vooral grote bestanden zoals digitale videoclips die u hebt opgenomen met DVgate.

An Hoewel u het systeem kunt herstellen en de partitie-instellingen kunt wijzigen om één station C: te maken, is dit niet aanbevolen als u een videoeditor zoals DVgate gebruikt.

Om de opslag van gegevens te optimaliseren, gebruikt u station C: om nieuwe toepassingen te installeren en slaat u al uw bestanden op station D: op. Hiermee voorkomt u bovendien dat u uw bestanden verliest als u het systeem moet herstellen.

Wij raden af partities toe te voegen, te verwijderen of de grootte ervan te wijzigen tenzij dit echt nodig is. Als u de partitie-instellingen wijzigt, worden alle bestanden op de harde schijf verwijderd.

Als u het systeem wilt herstellen maar niet alle gegevens op de harde schijf wilt verliezen, kopieert u alle bestanden die u wilt behouden naar station D: . Tijdens het herstellen van het systeem kiest u ervoor om de huidige partitiegegevens te bewaren. Station D: blijft dan ongewijzigd na het herstelproces.

Als u toch de grootte van de partities wilt wijzigen, kunt u dit doen door het systeem te herstellen. Denk er nogmaals om dat in dit geval alle gegevens op de harde schijf worden verwijderd. Als u bestanden wilt behouden, maakt u er een reservekopie van vóór u het systeem herstelt.

 $\blacktriangleright$